# Első lépések

A HP termékeiről és szolgáltatásairól bővebben a HP webhelyén (http://www.hp.com) olvashat.

© Copyright 2010 Hewlett-Packard Development Company, L.P.

A Windows és a Windows Vista a Microsoft Corporation Egyesült Államokban bejegyzett védjegye.

A jelen dokumentumban közölt információk előzetes értesítés nélkül megváltozhatnak. A HP termékeire és szolgáltatásaira kizárólag az adott termékhez vagy szolgáltatáshoz mellékelt nyilatkozatokban kifejezetten vállalt jótállás vonatkozik. A jelen dokumentumban leírtak nem jelentenek további jótállást. A HP nem vállal felelősséget a jelen dokumentumban esetleg előforduló technikai vagy szerkesztési hibákért és hiányosságokért.

Cikkszám: 601875-211

### Felhasználói útmutatók

A HP elkötelezett amellett, hogy csökkentse termékeinek a környezetre gyakorolt hatását. Erre irányuló erőfeszítéseink részeként a felhasználói útmutatókat és az oktatóanyagokat a számítógép merevlemezén, a Súgó és támogatás szolgáltatásban helyeztük el. További támogatás és a felhasználói útmutatók frissített változatai az interneten érhetők el.

#### Windows-felhasználók

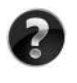

További felhasználói útmutatókat keres? A számítógépen találja őket. Kattintson a következő elemekre: **Start > Súgó és támogatás > Felhasználói útmutatók**

#### Linux-felhasználók

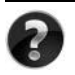

További felhasználói útmutatókat keres? A számítógéphez kapott *User Guides* (Felhasználói útmutatók) lemezen találja őket.

# Előfizethető szolgáltatások üzleti noteszgéphez

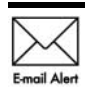

Naprakészen tarthatia a számítógépet a legújabb illesztőprogramokkal, javításokkal és értesítésekkel. Iratkozzon fel e-mail értesítésekre  $E_{\text{mail Alert}}$  a www.hp.com/go/alerts címen.

### Végfelhasználói licencszerződés

A SZÁMÍTÓGÉPEN ELŐRE TELEPÍTETT SZOFTVEREK TELEPÍTÉSÉVEL, MÁSOLÁSÁVAL, LETÖLTÉSÉVEL VAGY BÁRMILYEN EGYÉB MÓDON VALÓ HASZNÁLATÁVAL ÖN ELFOGADJA A HP VÉGFELHASZNÁLÓI LICENCSZERZŐDÉS FELTÉTELEIT. HA NEM FOGADJA EL EZEKET A LICENCFELTÉTELEKET, AZ EGYEDÜLI MEGOLDÁS, HOGY 14 NAPON BELÜL A TELJES, KIBONTATLAN TERMÉKET (HARDVERT ÉS SZOFTVERT) VISSZAKÜLDI PÉNZVISSZATÉRÍTÉS ELLENÉBEN, HA EZT A VÁSÁRLÁSI HELYEN ÉRVÉNYES PÉNZ-VISSZATÉRÍTÉSI SZABÁLYOK LEHETŐVÉ TESZIK. További információért, illetve a számítógép teljes árának visszatérítésével kapcsolatban forduljon az árusító helyhez (a kereskedőhöz).

### Kapcsolatfelvétel az ügyfélszolgálattal

Ha a felhasználói útmutatóban vagy az oktatóközpontban található információk nem adnak választ a kérdésére, forduljon a HP ügyfélszolgálatához a következő címen:

www.hp.com/go/contactHP

Itt a következőket teheti:

Interneten cseveghet a HP egyik technikusával.

✎ Ha a csevegésen keresztüli technikai támogatás nem érhető el az adott nyelven, cseveghet angolul.

- E-mailt írhat a HP ügyfélszolgálatának.
- Megkeresheti a HP ügyfélszolgálatnak a világ különböző országaiban hívható telefonszámait.
- Kereshet egy HP szervizközpontot.

#### A sorozatszámcímkén található információk

A számítógép alján található sorozatszámcímke olyan fontos információkkal szolgál, amelyekre szüksége lehet a technikai támogatási részleggel való kapcsolatfelvételnél.

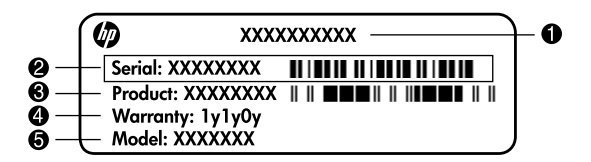

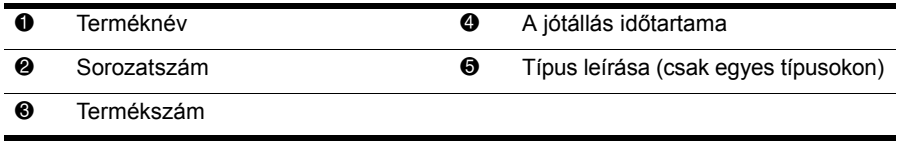

### A jótállásra vonatkozó információk

A termékre vonatkozó HP korlátozott jótállási nyilatkozatot megtalálhatja a számítógépen a Start menüben és/vagy a számítógép dobozában lévő CD/DVD lemezen. Egyes országok és térségek esetében a HP korlátozott jótállás nyomtatott formában található meg a dobozban. Azokban az országokban/térségekben, ahol a jótállás nem található meg nyomtatott formában a dobozban, kérhet nyomtatott példányt a www.hp.com/go/orderdocuments webhelyen, illetve az alábbi címre írva:

Észak-Amerika:

Hewlett Packard, MS POD, 11311 Chinden Blvd, Boise, ID 83714, USA Európa, Közel-Kelet, Afrika:

Hewlett-Packard, POD, Via G. Di Vittorio, 9, 20063, Cernusco s/Naviglio (MI), Italy Ázsia csendes-óceáni része:

Hewlett-Packard, POD, P.O. Box 200, Alexandra Post Office, Singapore 911507

Írja meg a termék nevét, a jótállás időtartamát (megtalálható a sorozatszámcímkén), a nevét, valamint postai címét.

# Az üzembe helyezés alapvető lépései

# 1 Csomagolja ki a dobozt

✎A számítógép színe, funkciói és képességei számítógéptípusonként eltérőek lehetnek. A jelen útmutatóban található illusztrációk kissé eltérhetnek az Ön számítógépétől.

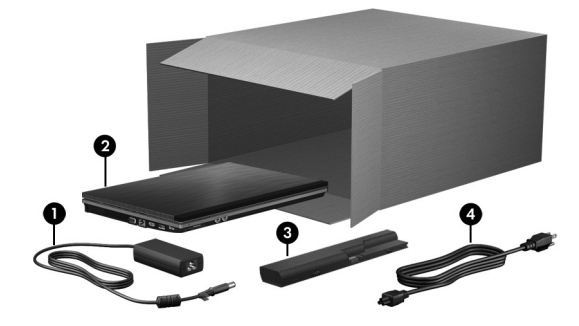

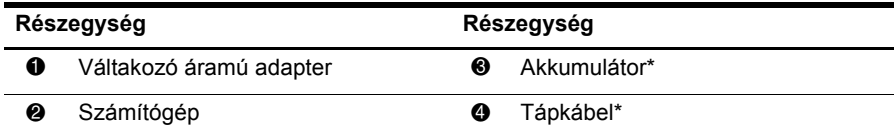

\*Az akkumulátorok és tápkábelek külső megjelenése térségenként és országonként eltérhet.

# 2 Helyezze be az akkumulátort

FIGYELEM! Az esetleges biztonsági kockázatok elkerülése érdekében kizárólag a számítógéphez mellékelt váltóáramú tápegységet és akkumulátort, illetve a HP-tól beszerzett cseretápegységet vagy csereakkumulátort használja a számítógéphez.

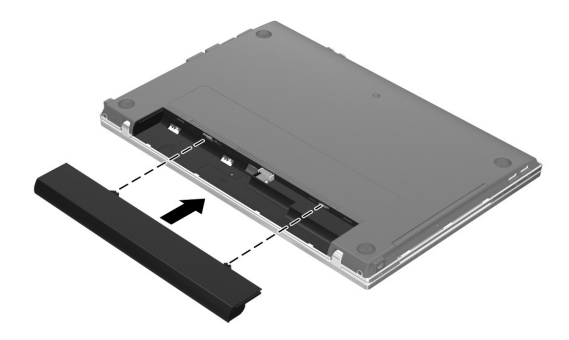

# 3 Csatlakoztassa a számítógépet külső áramforráshoz

ÅFIGYELEM! Az áramütés és a berendezés károsodásának elkerülése érdekében tartsa magát az alábbiakhoz:

- A tápkábelt olyan konnektorhoz csatlakoztassa, amely mindig könnyen hozzáférhető.
- A számítógép áramtalanítását a tápvezetéknek az elektromos csatlakozóból történő kihúzásával végezze (ne a számítógépből húzza ki a tápkábelt).
- Ha háromérintkezős csatlakozóval ellátott tápvezetéket kapott a készülékhez, akkor a tápvezetéket töldelt háromérintkezős dugaszolóaljzathoz csatlakoztassa. Ne kerülje meg a tápkábel töldelőtüskéjét (például egy kétérintkezős átalakító beiktatásával). A földelés fontos biztonsági elem.

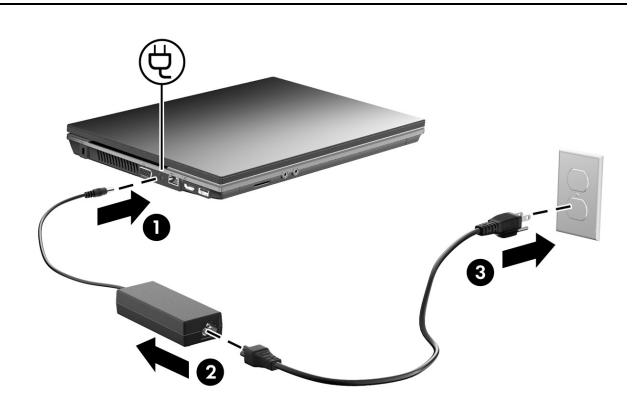

Hagyja a számítógépet a hálózati áramellátásra csatlakoztatva addig, amíg az akkumulátor teljesen fel nem töltődik, és az akkumulátor jelzőfénye ki nem alszik.

✎A szoftverek telepítését követően a számítógépet nem teljesen feltöltött akkumulátorról is lehet üzemeltetni, de az akkumulátor töltöttségi szintjének kijelzése addig nem lesz pontos, amíg az akkumulátort egyszer teljesen fel nem töltik. Az akkumulátor jelzőfénye (a számítógép bal oldalán) töltés közben végig ég.

# 4. – Nyissa fel a számítógép képernyőjét

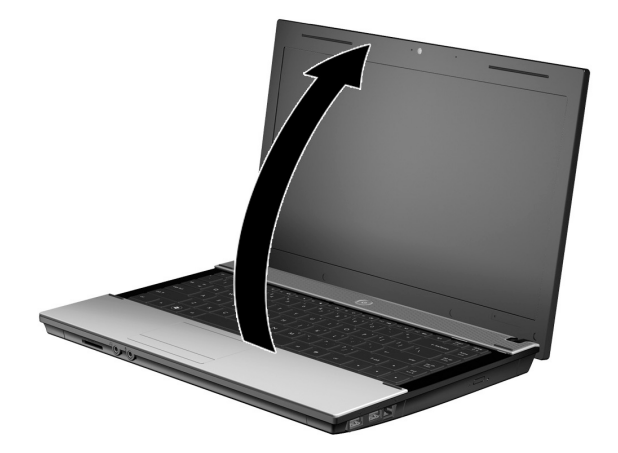

# 5 Kapcsolja be a számítógépet

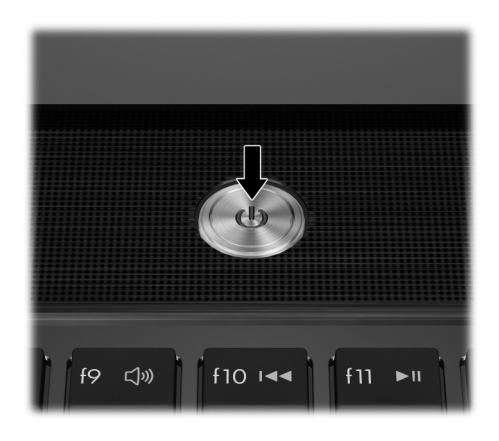

✎Ha a számítógép nem indul el, ellenőrizze, hogy a tápkábel és a váltóáramú tápegység csatlakozása megfelelő-e.

# 6 Telepítse a szoftvereket

A számítógép bekapcsolása után megkezdődik a szoftverek telepítése. A képernyőn megjelenő utasítások végigvezetetik a telepítés és a számítógép regisztrálásának folyamatán. Ha elindította a telepítést, a teljes folyamatot megszakítás nélkül kell befejeznie.

✎Kérjük, ügyeljen a nyelv kiválasztására. Egyes típusokon a kiválasztott nyelven kívül minden más nyelv törlődik a rendszerről, és a telepítés során nem többé választható ki.

# Mi legyen a következő lépés?

### Az elektronikus útmutatók megkeresése

A számítógéppel, pl. az energiagazdálkodással, illesztőprogramokkal, memóriával, biztonsággal és egyéb funkciókkal kapcsolatos részletes információkért kattintson a **Start**, majd a **Súgó és támogatás**, végül a **Felhasználói kézikönyvek** lehetőségre. A Súgó és támogatás szolgáltatásban található felhasználói kézikönyvek eléréséhez nem szükséges internetelérés.

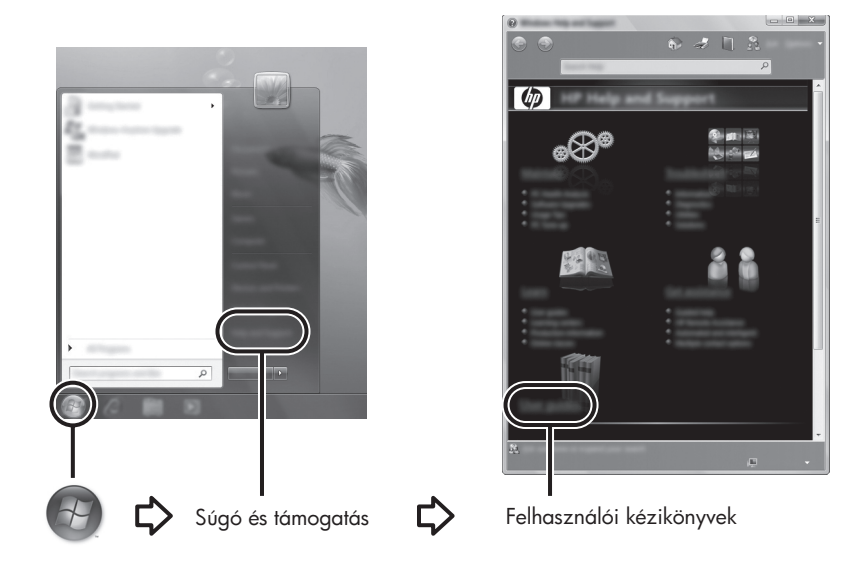

✎Lehetséges, hogy a számítógéphez kapott egy *User Guides* (Felhasználói kézikönyvek) című lemezt is.

## További információk keresése

A Súgó és támogatás szolgáltatás további információkkal szolgál az operációs rendszerről, az illesztőprogramokról és a hibaelhárítási eszközökről. A Súgó és támogatás szolgáltatás eléréséhez kattintson a **Start** gombra, és ezután kattintson a **Súgó és támogatás** menüpontra. Az adott országra vagy térségre vonatkozó támogatásért látogasson el a http://www.hp.com/support weboldalra, válasszon országot vagy térséget, majd kövesse a képernyőn megjelenő utasításokat.

ÅFIGYELEM! A súlyos sérülések kockázatának csökkentése érdekében olvassa el a *Biztonsági és kényelmi útmutatót*. Az útmutató bemutatja a munkaállomás helyes kialakítását, a megtelelő testtartást, az egészségügyi tudnivalókat és a helyes munkahelyi szokásokat. A *Biztonsági és kényelmi útmutató* fontos elektromos és műszaki biztonsági tudnivalókat is tartalmaz. A dokumentum eléréséhez kattintson a Start gombra, majd a Súgó és támogatás menüpontra, végül a **Felhasználói kézikönyvek** elemre, vagy keresse meg a néhány típushoz mellékelt *User Guides* (Felhasználói kézikönyvek) lemezt. A *Biztonsági és kényelmi útmutató* elérhető az interneten a http://www.hp.com/ergo címen is.

További jogi és biztonsági tudnivalókról, valamint az akkumulátorok ártalmatlanításáról a *Jogi, biztonsági és környezetvédelmi tudnivalók* című útmutatóból tájékozódhat. Az információk eléréséhez kattintson a **Start** gombra, majd a **Súgó és támogatás** menüpontra, végül a **Felhasználói kézikönyvek** elemre, vagy keresse meg az egyes típusokhoz mellékelt *User Guides* (Felhasználói kézikönyvek) lemezt.

# Biztonsági mentés és helyreállítás

Adatai védelme érdekében használja a Windows® Biztonsági mentés és visszaállítás szolgáltatást az egyes fájlok és mappák, illetve (csak egyes típusokon) a teljes merevlemez biztonsági mentéséhez, rendszer-helyreállító lemezek készítéséhez (csak egyes típusokon), valamint rendszer-visszaállítási pontok létrehozásához. Ha a rendszer összeomlana, a fájlok biztonsági másolataiból visszaállíthatja a számítógépen tárolt tartalmakat.

A Windows a következő speciális biztonsági mentési és helyreállítási lehetőségeket kínálja:

- Rendszer-helyreállító lemez készítése (csak egyes típusokon)
- Egyes fájlok és mappák biztonsági mentése
- Rendszerkép készítése (csak egyes típusokon)
- Az automatikus biztonsági mentések ütemezésének beállítása (csak bizonyos típusokon)
- Rendszer-visszaállítási pontok létrehozása
- Adott fájlok helyreállítása
- A számítógép visszaállítása egy korábbi állapotba
- Adatok helyreállítása helyreállító eszközökkel

✎Az eljárásokra vonatkozó útmutatásokat a Súgó és támogatás szolgáltatásban találja.

 $\otimes$  További információkért tekintse meg a "Biztonsági mentés és helyreállítás" című részt az online felhasználói útmutatóban.

#### Biztonsági mentés

A rendszerösszeomlás utáni helyreállítás a legfrissebb biztonsági mentés dátumára állítja vissza a rendszert. Ajánlatos a szoftverek telepítése után rendszer-helyreállító lemezeket létrehozni (csak egyes típusokon), illetve elvégezni az első biztonsági mentést. Amint új szoftvereket és adatfájlokat ad hozzá, rendszeresen folytatnia kell a rendszer biztonsági mentését, hogy mindig viszonylag friss biztonsági másolat álljon a rendelkezésére.

A biztonsági mentéshez használja a Biztonsági mentés és visszaállítás programot. Kattintson a **Start**, **Minden program**, **Karbantartás**, majd a **Biztonsági mentés és visszaállítás** lehetőségre. A biztonsági mentés beállításához, rendszerkép készítéséhez (csak egyes típusokon), illetve rendszer-helyreállító lemez készítéséhez (csak egyes típusokon) kövesse a képernyőn megjelenő utasításokat.

#### Helyreállítás

Rendszerösszeomlás esetén az **f11** helyreállító eszközzel állíthatja helyre az eredeti merevlemezképet.

 $\mathcal{A}$  A lemezkép tartalmazza a Windows operációs rendszert és a gyárilag telepített szoftvereket.

A VIGYÁZAT! Az f11 billentyű használata esetén a merevlemez teljes tartalma törlődik és újraformázásra kerül. Az Ön által létrehozott összes fájl és a számítógépre telepített programok véglegesen törlődnek. Az **f11** helyreállító eszköz újratelepíti az operációs rendszert, valamint a gyárilag telepített HP szottvereket és illesztőprogramokat. Azokat a szottvereket, illesztőprogramokat és trissítéseket, amelyeket nem a HP telepített, kézzel kell újratelepíteni. A személyes fájlokat a biztonsági másolatok alapján kell helyreállítani.

- 1. Ha lehetséges, minden személyes fájlról készítsen biztonsági másolatot.
- 2. Ha lehetséges, ellenőrizze a HP helyreállítási partíció meglétét. A partíció kereséséhez kattintson a **Start** menüre, kattintson a jobb gombbal a **Számítógép** pontra, majd kattintson a **Kezelés**, végül a **Lemezkezelés** parancsra.
	- ✎Ha a HP helyreállítási partíció nem szerepel a listában, az operációs rendszer és a programok helyreállításához a *Windows 7* DVD-t és a *Driver Recovery* (Illesztőprogramok helyreállítása) lemezt kell használnia. A lemezek megvásárlásához forduljon a műszaki támogatáshoz. Tekintse meg a jelen útmutató végén található "Kapcsolatfelvétel a technikai támogatással" részt.
- 3. Ha a HP helyreállítási partíció látható a listában, akkor indítsa újra a számítógépet, és amikor a képernyő alján a "Press the ESC key for Startup Menu" (Nyomja le az ESC billentyűt az indítómenühöz) üzenet olvasható, nyomja le az **esc** billentyűt.
- 4. Amikor a "Press  $\leq$ F11> for recovery" (Nyomja le az F11 billentyűt a helyreállításhoz) üzenet megjelenik a képernyőn, nyomja le az **f11** billentyűt.
- 5. Kövesse a képernyőn megjelenő utasításokat.

✎A Windows további helyreállítási eszközöket biztosít az operációs rendszeren keresztül. További tudnivalókat a Súgó és támogatás szolgáltatásban talál.

✎Ha nem sikerül elindítania a számítógépet, meg kell vásárolnia a *Windows 7 operációs rendszer* DVD-lemezét a számítógép újraindításához és az operációs rendszer kijavításához. További információkért forduljon a műszaki támogatáshoz. Tekintse meg a jelen útmutató végén található "Kapcsolatfelvétel a technikai támogatással" részt.

# A számítógép kikapcsolása

A számítógép kikapcsolása:

- 1. Mentse el addig végzett munkáját, és zárja be az összes programot.
- 2. Kattintson a **Start** gombra, majd a **Leállítás** parancsra.

# Termékinformációk és hibaelhárítás

#### Bemeneti áram

Az ebben a részben található áramellátással kapcsolatos adatok hasznosak lehetnek, ha külföldi utazást tervez a számítógéppel.

A számítógép egyenárammal működik, amely egyenáramú és váltakozó áramú áramforrásból is biztosítható. Bár a számítógép önálló egyenáramú áramforrásból is ellátható árammal, az áramellátást lehetőleg a számítógéphez járó vagy a HP által jóváhagyott váltakozó áramú tápegységen, illetve egyenáramú áramforráson keresztül biztosítsa.

A számítógép az alábbi feltételek mellett működtethető egyenáramról.

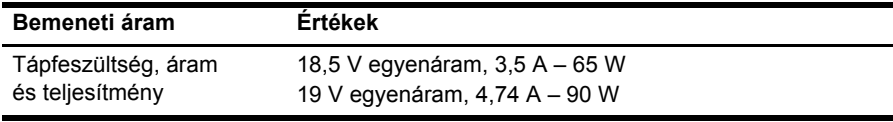

✎Ez a termék Norvégiában olyan informatikai energiaellátó rendszerekkel használható, amelyeknek a vonalfeszültsége nem haladja meg 240 V értéket.

✎A számítógép működéséhez szükséges feszültség és áramerősség a szabályozási címkén van feltüntetve a számítógép alján.

# Üzemi környezet

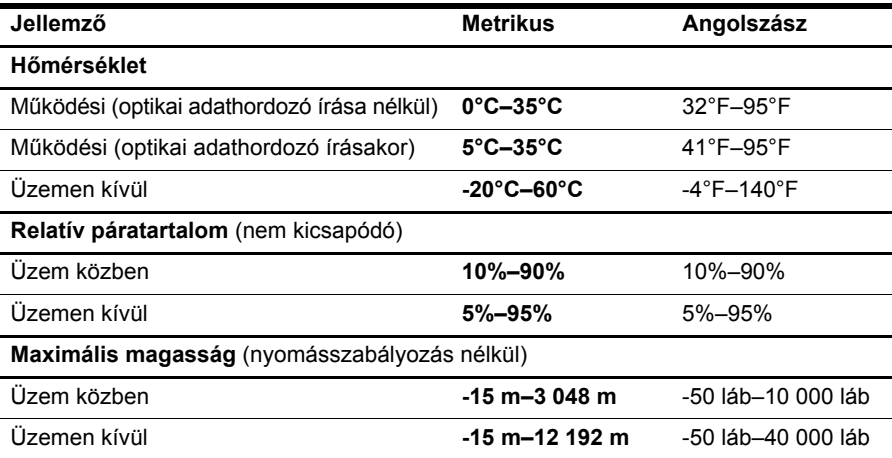

### Utazás a számítógéppel

Az optimális működés érdekében kövesse az itt leírt utazási és szállítási tanácsokat:

- A számítógép utazásra vagy szállításra való felkészítése:
	- 1. Készítsen biztonsági másolatot az adatokról.
	- 2. Távolítson el minden lemezt és külső kártyaeszközt, mint például memóriakártyát vagy ExpressCard kártyát.

 $\bigwedge$  A számítógép vagy egy meghajtó károsodásának, valamint az adatok elvesztésének megelőzése érdekében a meghajtóból mindig vegye ki az adathordozót, mielőtt eltávolítaná a meghajtót a meghajtórekeszből, illetve utazást, szállítást vagy a meghajtó tárolását megelőzően.

- 3. Kapcsolja ki, majd válassza le a külső eszközöket.
- 4. Állítsa le a számítógépet.
- Vigyen magával biztonsági másolatot adatairól. Tartsa a biztonsági másolatot külön a számítógéptől.
- Ha repülővel utazik, vigye magával a számítógépet kézipoggyászként, ne adja le a többi táskájával együtt.

A meghajtót ne tegye ki mágneses mező hatásának. A mágneseses mezővel működő biztonsági berendezések közé tartoznak például a reptéri biztonsági kapuk és botok. A repülőtereken a kézipoggyászt átvizsgáló biztonsági berendezések általában röntgensugárral működnek, ami nem tesz kárt a meghajtókban.

- A repülés közbeni számítógép-használatot a légitársaság saját belátása szerint engedélyezheti. Ha repülés közben szeretné használni a számítógépét, előbb egyeztessen a légitársasággal.
- Ha a számítógépet több mint két hétig nem kívánja használni, illetve külső áramforráshoz csatlakoztatni, távolítsa el az akkumulátort, és tárolja külön.
- Ha a számítógépet vagy a meghajtót szállítja, használjon megfelelő védőcsomagolást, és lássa el "FRAGILE" (Törékeny) címkével.
- Ha a számítógépre telepítve van vezeték nélküli eszköz vagy mobiltelefon, például 802.11b/g, GSM vagy GPRS eszköz, ezek használata bizonyos környezetekben korlátozva lehet. Ilyen környezet lehet a repülőgépek fedélzete, kórházak területe, robbanóanyagok környéke és egyéb veszélyes helyek. Ha nem biztos egy adott eszközre vonatkozó rendszabályokban, bekapcsolás előtt kérjen engedélyt a használatra.
- Ha külföldre utazik, fogadja meg a következő tanácsokat:
	- ❏ Az útitervében szereplő összes országban/térségben ellenőrizze a számítógépekkel kapcsolatos vámszabályokat.
	- ❏ Ellenőrizze, hogy milyen hálózati tápvezetékre és adapterre van szüksége az egyes területeken, ahol használni szeretné a számítógépét. A feszültség, a frekvencia és a csatlakozó jellemzői eltérőek lehetnek.

A Az elektromos áramütés, tűz, illetve a készülék károsodásának megelőzése érdekében ne használja a számítógépet háztartási gépekhez készült feszültségátalakítóval.

### Rendszeres karbantartás

#### A képernyő tisztítása

ÄVIGYÁZAT! A számítógép maradandó károsodásának elkerülése érdekében soha ne permetezzen vizet, tisztító tolyadékot vagy vegyszereket a képernyőre.

A foltok és szöszök eltávolításához rendszeresen tisztítsa meg a képernyőt egy puha, nedves, nem szöszölő kendővel. Ha a képernyő további tisztítást igényel, használjon előnedvesített, antisztatikus törlőket vagy antisztatikus képernyőtisztítót.

#### A billentyűzet és az érintőtábla tisztítása

Az érintőtáblára kerülő szennyeződés a mutató ugrálását okozhatja a képernyőn. Ennek elkerülése érdekében tisztítsa meg az érintőtáblát egy nedves ruhával, és általában mosson kezet, mielőtt a számítógépet használni kezdi.

A FIGYELEM! Az elektromos áramütés és a belső alkatrészek károsodásának elkerülése érdekében ne használjon porszívót a billentyűzet tisztításához. A porszívóból szennyeződés rakódhat le a billentyűzet telületére.

Tisztítsa rendszeresen a billentyűzetet, hogy megelőzze a billentyűk beragadását és eltávolítsa a port, szöszt és az apró szennyeződéseket, amelyek a billentyűk alá kerülhetnek. Egy fúvócsővel felszerelt sűrített levegős flakon segítségével fellazíthatja és eltávolíthatja a billentyűk alá került szennyeződést.

# Hibaelhárítási információk

Ha problémákat észlel számítógépe használata során, hajtsa végre az alábbi hibaelhárítási lépéseket felsorolásuk sorrendjében, amíg a probléma meg nem oldódik.

- 1. Olvassa el a fejezet következő, "Gyors hibaelhárítás" című részét.
- 2. A Súgó és támogatás szolgáltatás segítségével a hordozható számítógépre vonatkozó további információkat és webes hivatkozásokat találhat. Kattintson a **Start** gombra, majd a **Súgó és támogatás** menüpontra.

✎Bár sok ellenőrzési és javítási eszköz internetcsatlakozást igényel, más eszközök, mint például a Súgó és támogatás szolgáltatás kapcsolat nélkül is rendelkezésre állnak a problémák elhárításához.

# Gyors hibaelhárítás

#### A számítógép nem indul el

Amennyiben a számítógép a bekapcsológomb megnyomása után nem kapcsol be, a következő javaslatok segíthetnek a probléma megoldásában.

Ha a számítógép elektromos aljzathoz van csatlakoztatva, húzza ki a kábelt, és egy másik elektromos eszközt az aljzathoz csatlakoztatva ellenőrizze, hogy az aljzat áramellátása megfelelő-e.

✎ Csak a számítógéphez kapott tápegységet vagy más, a HP által jóváhagyott tápegységet használjon a számítógéphez.

Ha a számítógép akkumulátorról vagy külső áramforrásról, de nem a váltakozó áramú elektromos hálózatról működik, akkor a tápegység segítségével csatlakoztassa váltakozó áramú dugaszolóaljzathoz. Ellenőrizze, hogy a hálózati tápvezeték és a váltóáramú tápegység megfelelően csatlakozik-e.

#### A számítógép képernyője üres

Ha a képernyő üres, de a számítógép be van kapcsolva, és világít a tápellátásjelző fény, előfordulhat, hogy a számítógép nem úgy van beállítva, hogy a képernyőn jelenítse meg a képet. A megjelenített képet az **fn+f4** billentyűkombináció lenyomásával helyezheti át a számítógép képernyőjére.

#### A szoftvereszköz nem működik megfelelően

Ha a szoftver nem vagy nem megfelelően reagál:

■ Indítsa újra a számítógépet. Kattintson a **Start** gombra, kattintson Leállítás mellett látható nyílra, és kattintson az **Újraindítás** parancsra.

Ha ezzel az eljárással nem tudja újraindítani a számítógépet, tekintse meg a következő, "A számítógép be van kapcsolva, de nem válaszol" című részt.

■ Futtassa a víruskereső programot. A számítógépen lévő vírusirtó eszközökről a vírusirtó szoftver súgójában talál bővebb tájékoztatást.

#### A számítógép be van kapcsolva, de nem válaszol

Ha a számítógép be van kapcsolva, de nem reagál a szoftver vagy a billentyűzet parancsaira, próbálkozzon a következő vészleállító eljárásokkal a megadott sorrendben, amíg a számítógép ki nem kapcsol:

ÄVIGYÁZAT! A vészleállítási eljárások használatakor a nem mentett adatok elvesznek.

- Nyomja le és legalább 5 másodpercig tartsa lenyomva a bekapcsoló gombot.
- Válassza le a számítógépet a külső áramforrásról, majd távolítsa el az akkumulátort.

#### A számítógép szokatlanul meleg

A számítógép használat közben felmelegszik. Ha azonban a melegedés szokatlan mértékű, akkor valószínűleg valamelyik szellőzőnyílás le van takarva.

Ha azt gyanítja, hogy a számítógép túlmelegedett, kapcsolja ki, és hagyja szobahőmérsékletűre hűlni. Ezek után győződjön meg arról, hogy a számítógép használata közben minden szellőzőnyílás szabad-e.

A FIGYELEM! A számítógép túlmelegedése vagy egyéb hőhatás miatt bekövetkező károk veszélyének csökkentése érdekében ne helyezze a számítógépet az ölébe, és ne takarja el a szellőzőnyílásokat. A számítógépet csak kemény, sima telületre helyezve használja. Ugyeljen rá, hogy sem valamilyen szilárd tárgy, például a készülék mellett lévő nyomtató, sem puha tárgy, például párna, szőnyeg vagy ruha ne gátolja meg a levegő áramlását. Ne hagyja, hogy az egyenáramú tápegység működés közben hozzáérjen a bőréhez vagy más puha telülethez, például párnához, szőnyeghez vagy ruhához. A számítógép és a váltakozó áramú adapter eleget tesz az érinthető telületek hőmérsékletére vonatkozó IEC60950 jelzésű nemzetközi szabványban rögzített előírásoknak.

✎A számítógép ventilátora automatikusan elindul a belső részegységek lehűtése és a túlmelegedés megelőzése céljából. Az, hogy az átlagos használat során a ventilátor be- és kikapcsol, nem rendellenes jelenség.

#### Egy külső eszköz nem működik

Ha valamelyik külső eszköz nem működik megfelelően, tegye a következőket:

- Kapcsolja be az eszközt a gyártó utasításai szerint.
- Győződjön meg arról, hogy minden eszköz megfelelően csatlakozik.
- Győződjön meg arról, hogy az eszköz áramellátása megfelelő.
- Győződjön meg arról, hogy az eszköz, különösen ha régi, kompatibilis az operációs rendszerrel.
- Győződjön meg arról, hogy a megfelelő, legfrissebb illesztőprogramok vannak telepítve.

#### A vezeték nélküli hálózati kapcsolat nem működik

Ha a vezeték nélküli hálózati kapcsolat nem megfelelően működik, tegye a következőket:

✎Ha vállalati hálózathoz csatlakozik, forduljon a rendszergazdához.

- Kattintson a **Start** menü **Vezérlőpult** pontjára, a **Hálózat és internet**, majd a **Hálózati és megosztási központ** pontra, végül a **Hibaelhárítás** parancsra. Kövesse a képernyőn megjelenő utasításokat.
- Kapcsolja be a vezeték nélküli eszközt, és győződjön meg róla, hogy a vezeték nélküli jelzőfény kék színnel világít-e. Ha a jelzőfény borostyánsárga színű, nyomja meg a vezeték nélküli funkció gombját a vezeték nélküli eszköz bekapcsolásához.
- Ellenőrizze, hogy a számítógép antennái nincsenek-e leárnyékolva.
- Nézze meg, hogy a kábelmodem vagy DSL-modem és ezek tápvezetékei megfelelően vannak-e csatlakoztatva, és hogy a jelzőfények világítanak-e.
- Győződjön meg arról, hogy a vezeték nélküli útválasztó vagy elérési pont megfelelően csatlakozik a saját tápegységéhez és a kábel- vagy DSL-modemhez, és a jelzőfények világítanak.
- Húzza ki és csatlakoztassa újra az összes kábelt, majd áramtalanítsa és kapcsolja be újra a készüléket.

✎A vezeték nélküli technológiákról a vonatkozó súgótémakörökben és a súgóban található hivatkozásokra kattintva olvashat részletesebben.

✎A mobil szélessávú vezeték nélküli szolgáltatás aktiválásáról a mobilhálózatszolgáltatónak a számítógéphez mellékelt tájékoztatójában olvashat bővebben.